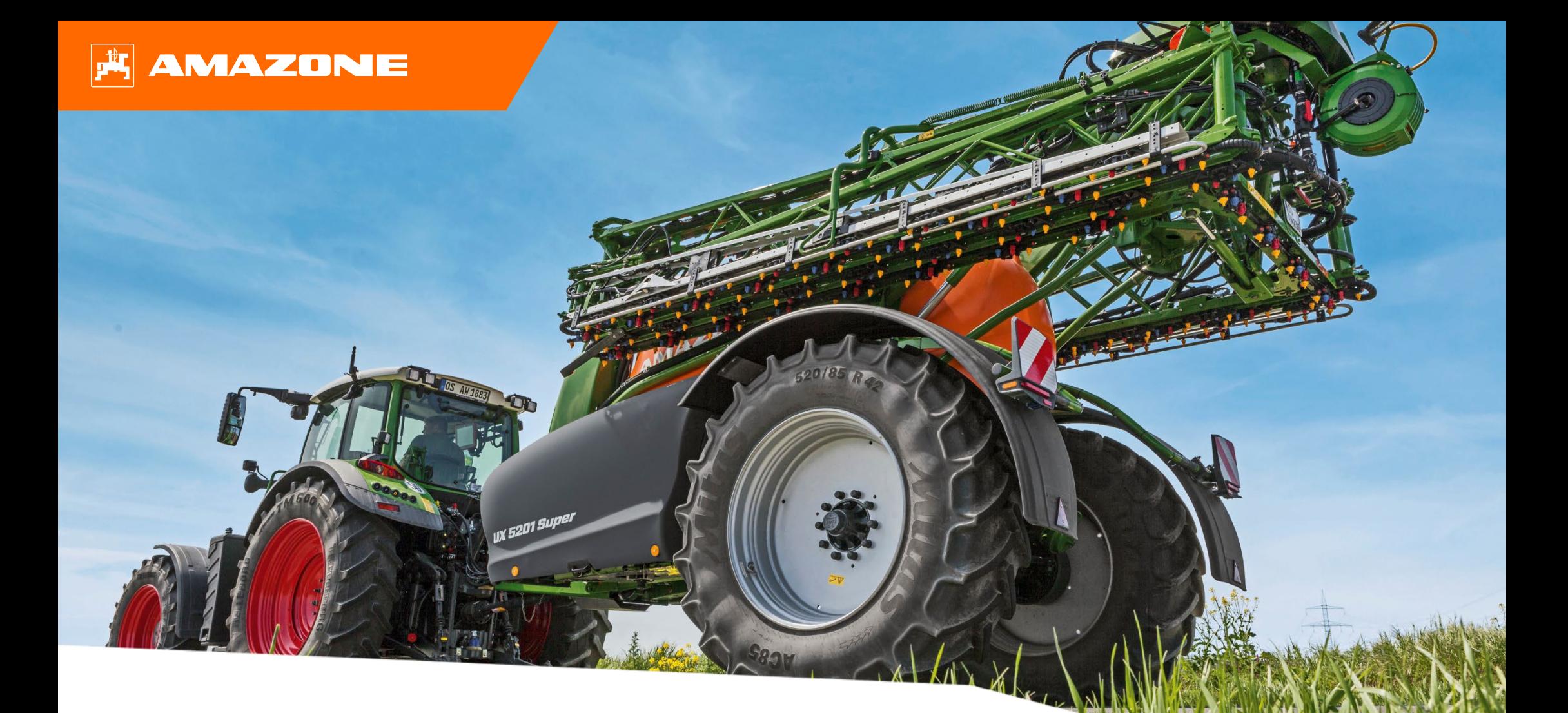

**Ayuda orientativa para el inicio de temporada UX 01**

# **Índice de contenido**

- 1. Indicaciones generales
- 2. Página de inicio del software de la máquina
- 3. Menú de trabajo del software de la máquina
- 4. Preparación para el uso
- 5. Procedimiento de empleo
- 6. Ajustes del software
- 7. Preparación en el lado de la máquina del Task Controller

## **1. Indicaciones generales**

- El uso de este documento presupone que se hayan **leído** y **comprendido** las **instrucciones de servicio** de la máquina y del software. Los documentos correspondientes se muestran en el lado izquierdo en esta página.
- Por lo tanto, es **necesario** consultar las instrucciones de servicio para obtener más información. Las **instrucciones de servicio** deben estar **disponibles en todo momento** cuando se trabaje con la ayuda orientativa para el inicio de temporada UX 01.
- El documento **Ayuda orientativa para el inicio de temporada UX 01** brinda al usuario una guía para revisar la máquina para la nueva temporada y volver a ponerla en servicio. Este documento hace referencia a la versión de software **NW242-F** y solo es válido para dicha versión.

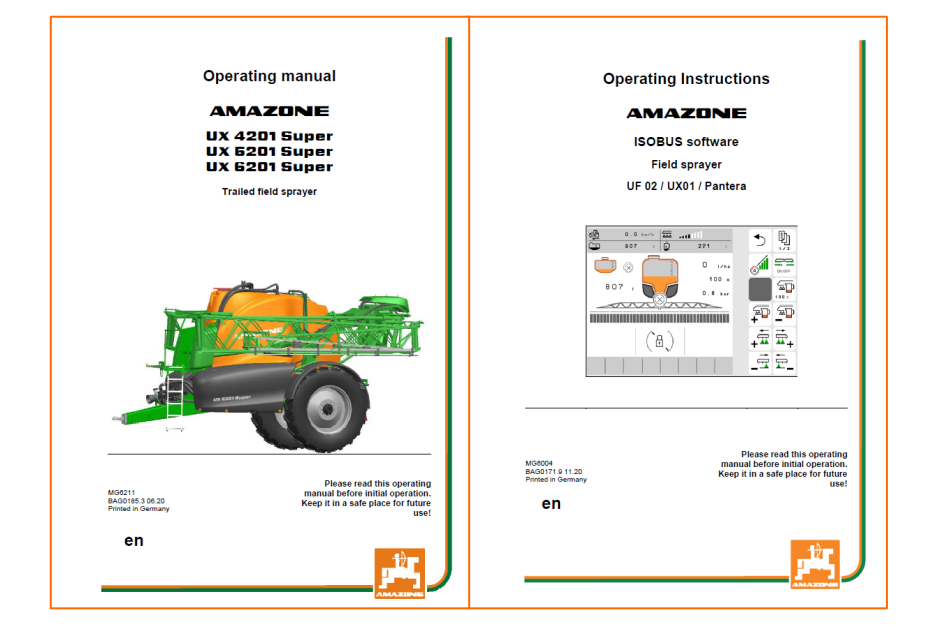

# **2. Página de inicio del software de la máquina**

- El menú principal se divide en el menú de campo **(1)** y en el menú de ajuste **(2)**.
- Para cambiar de un menú a otro se ha de hacer clic en uno de los botones marcados.
- Desde el menú de campo se puede cambiar a los submenús Trabajar, Documentación, Llenar, Limpiar y Agitar. Además se ofrece aquí la posibilidad de introducir la dosis de aplicación deseada en l/ha.
- Desde el menú de ajuste se puede cambiar a los submenús Máquina, Perfil e Información.

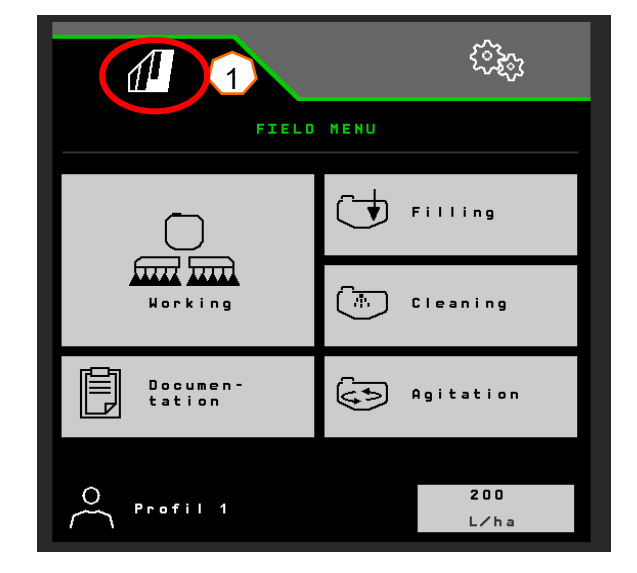

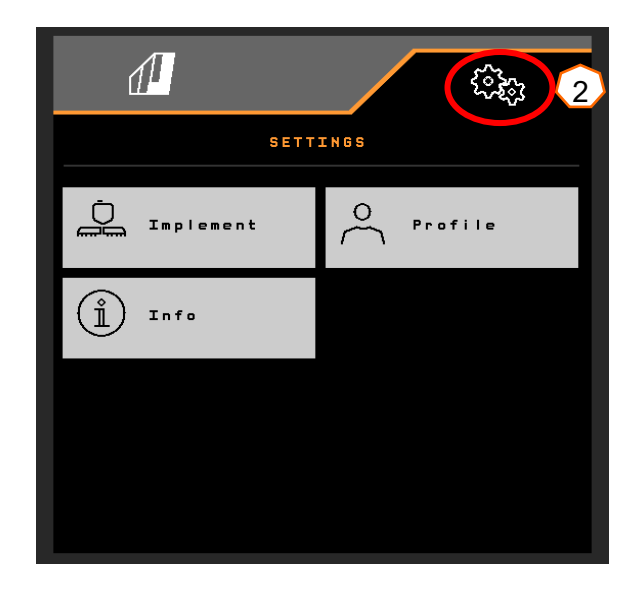

## **3. Menú de trabajo del software de la máquina**

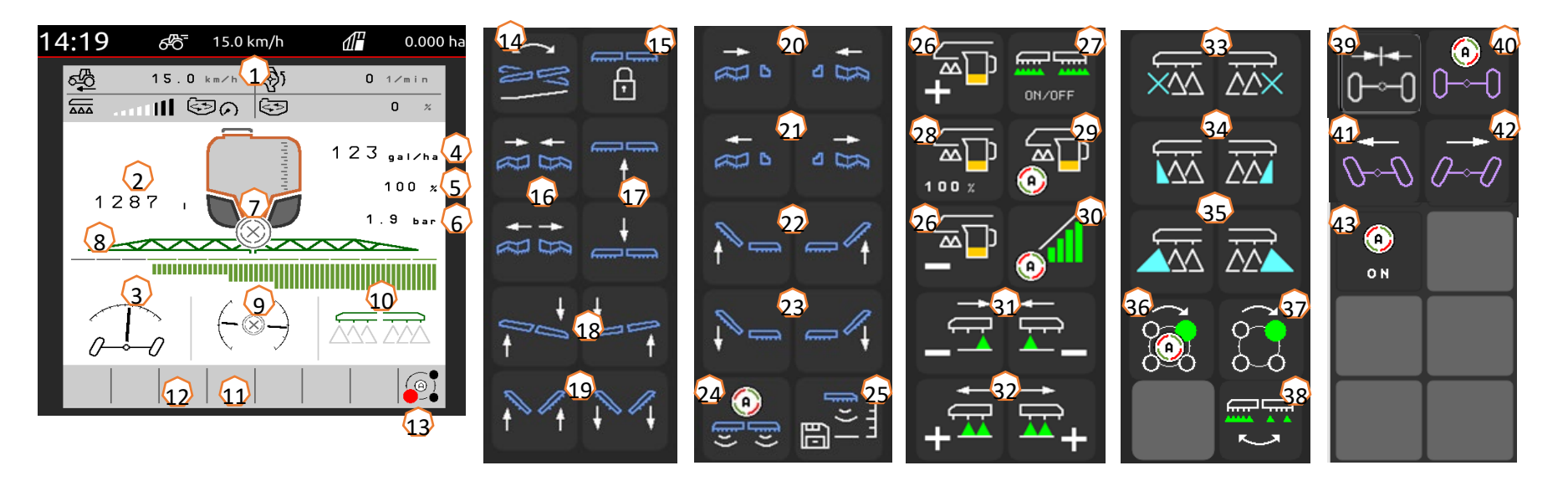

- (1) Indicador multifunción (de libre configuración)
- (2) Indicación del nivel de llenado total
- (3) Estado AutoTrail \*
- (4) Dosis de aplicación del tanque de líquido de rociado
- (5) Valor porcentual de la dosis de aplicación
- (6) Presión de pulverización
- (7) Estado de Section Control
- (8) Estado de las secciones de brazo/toberas
- (9) Estado del varillaje/carga del varillaje (ContourControl)
- (10) Estado de las toberas marginales \*
- (11) Estado de la iluminación del varillaje \*
- (12) Estado de bomba \*
- (13) Estado del cuerpo de tobera AmaSelect \*
- (14) Reflejar el ajuste de inclinación
- (15) Desbloquear/bloquear el varillaje
- (16) Replegar/desplegar el varillaje en ambos lados
- (17) Subir/bajar varillaje
- (18) Inclinar el varillaje hacia derecha/izquierda
- (19) Doblar hacia abajo/arriba el varillaje en ambos lados \*
- (20) Replegar el varillaje en un lado izquierda/derecha
- (21) Desplegar el varillaje en un lado izquierda/derecha
- (22) Doblar hacia arriba el varillaje en un lado izquierda/derecha \*
- (23) Doblar hacia abajo el varillaje en un lado izquierda/derecha \*
- (24) Conectar/desconectar el sistema de guiado automático del varillaje \*
- (25) Guardar la altura de pulverización
- (26) Aumentar/reducir la dosis de aplicación
- (27) Activar/desactivar la pulverización
- (28) Restablecer el valor porcentual de la dosis de aplicación al 100 %
- (29) Conectar/desconectar la regulación automática de la cantidad
- (30) Conectar Section Control
- (31) Desconectar las secciones de brazo
- (32) Conectar las secciones de brazo
- (33) Activar/desactivar las toberas terminales \*
- (34) Activar/desactivar las toberas límite \*
- (35) Activar/desactivar las toberas adicionales \*
- (36) AmaSelect, selección de toberas automática o manual \*
- (37) AmaSelect, seleccionar manualmente las toberas \*
- (38) Seleccionar pulverización en bandas o pulverización de superficie (AmaSelect Row) \*
- (39) AutoTrail, ir a la posición central \*
- (40) AutoTrail, modo automático/manual \*
- (41) AutoTrail, girar manualmente a la izquierda \*
- (42) AutoTrail, girar manualmente a la derecha \*
- (43) Conectar las funciones automáticas (de libre configuración)

#### **\*Las teclas programables dependen del equipamiento**

# **4. Preparación para el uso**

### **Equipamiento necesario del tractor**

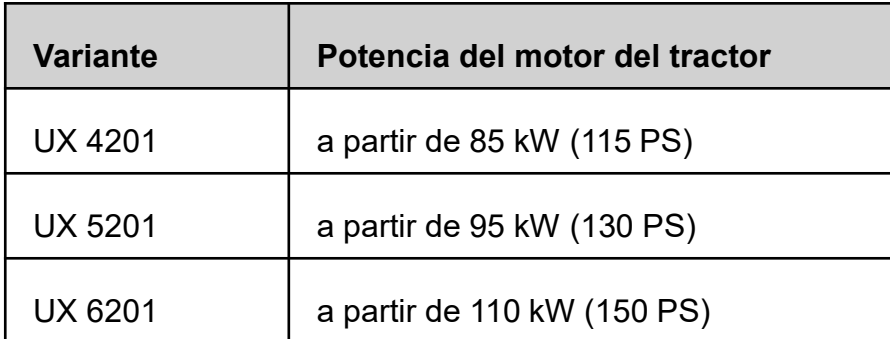

#### • **Capacidad de bombeo del tractor:**

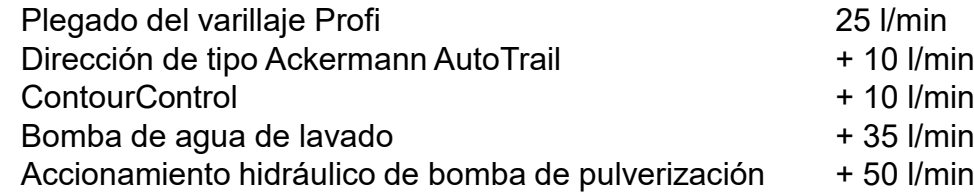

#### • **Conexiones, en función del equipamiento de la máquina:**

1x retorno T sin presión, máx. 5 bar

1x conducto de presión P, máx. 210 bar

1x cable de control Load-Sensing (opcional)

1x ED pie de apoyo

#### • **Acoplar la máquina:**

Acoplar la máquina con el dispositivo de remolque del tractor. Desmontar las mangueras hidráulicas, el eje cardánico, la línea de alimentación para la iluminación, los conductos de freno y el conector ISOBUS de las posiciones de estacionamiento (1) y acoplar al tractor. Si se utiliza un sensor de magnitud de viraje en el lado de la máquina, debe tener obligatoriamente una conexión al tractor.

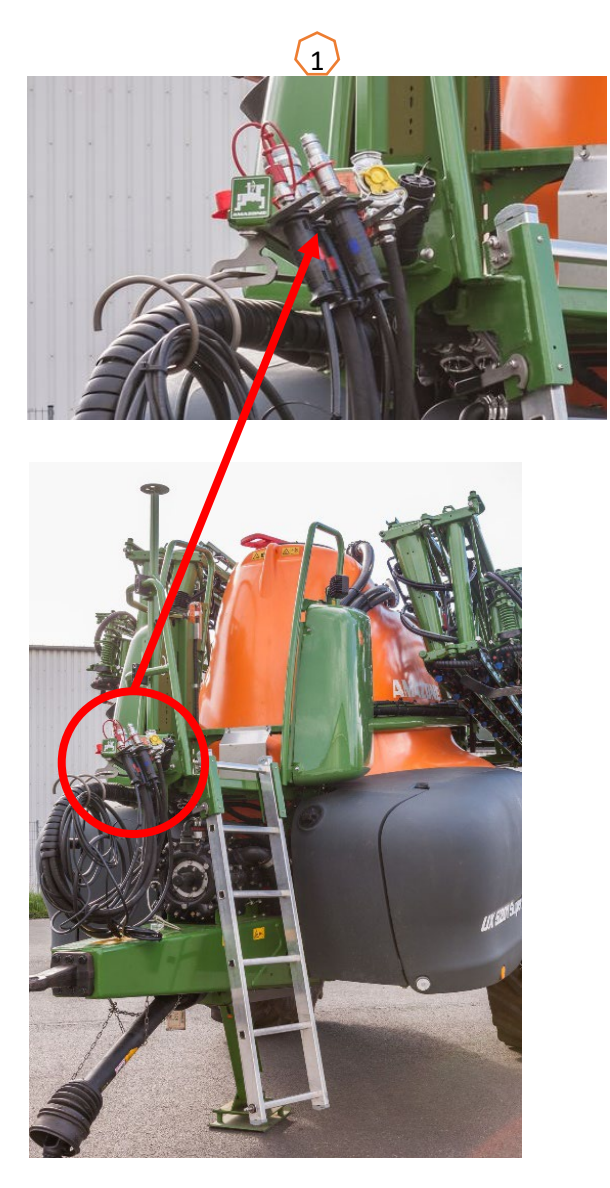

### **Llenado**

#### **Llenado de aspiración del tanque de líquido de rociado**

- (1) Accionar la bomba (mínimo 400 r.p.m.).
- (2) Colocar la llave de aspiración en la posición "aspirar a través de manguera de aspiración".
- (3) Conmutar la llave de presión a la posición "llenar tanque de líquido de rociado".
- (4) Colocar la llave de conmutación "Inyector" en la posición "aumentar capacidad de llenado a través del inyector"

### **Llenado a presión del tanque de líquido de rociado (opcional)**

(5) Colocar la llave de conmutación "llenado a presión" en la posición "llenado del tanque de líquido de rociado".

La posición del resto de llaves en el panel de mandos no influye en el llenado a presión.

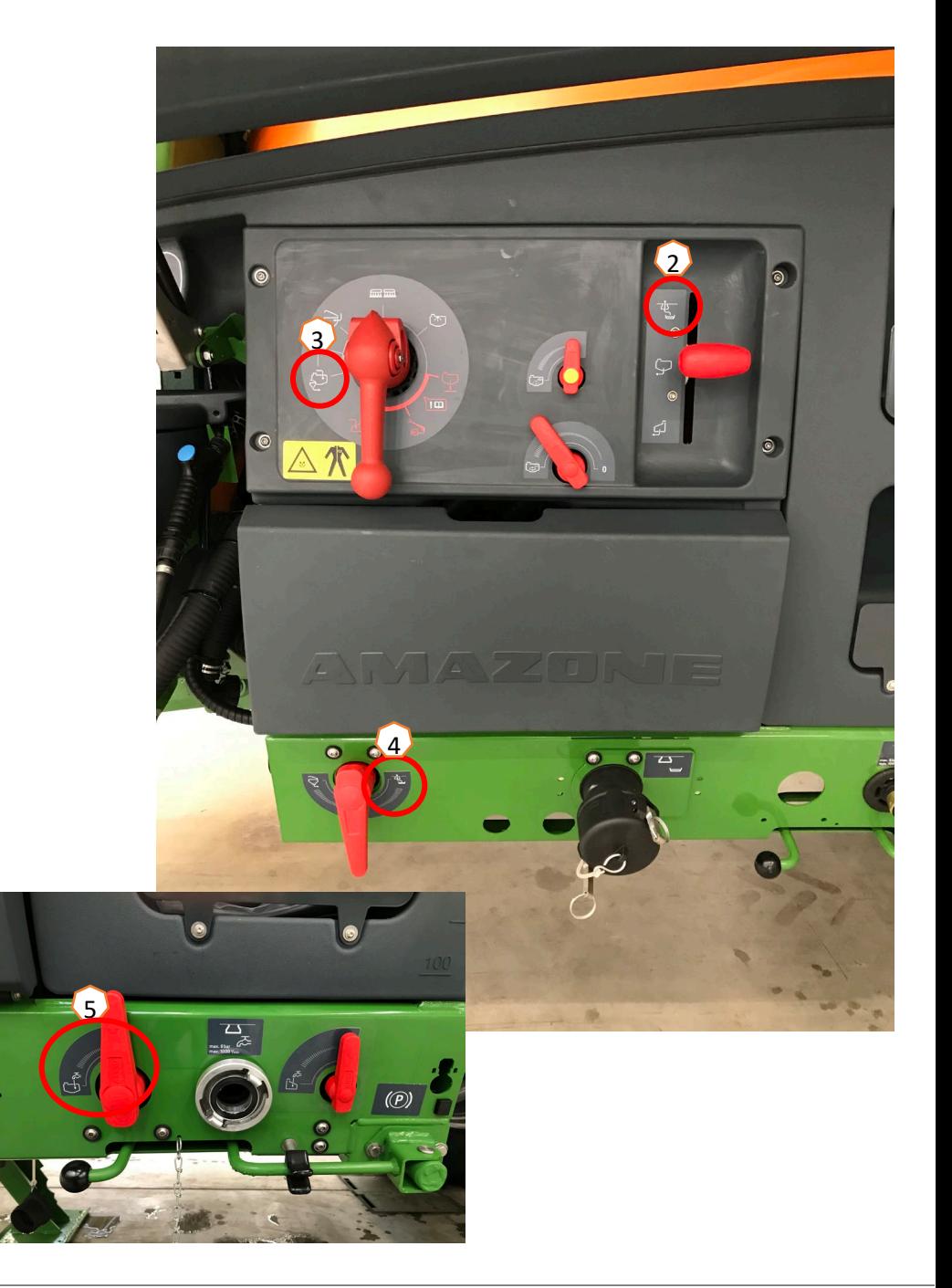

#### **Depósito de inyección**

El depósito de inyección se puede alimentar con agua a través de la conexión de aspiración o de la conexión de presión (opcional) **(1). En el depósito de inyección se pueden conectar las siguientes funciones:**

- 1. Pistola pulverizadora para limpiar el depósito de inyección **(2)**
- 2. Tobera mixta para enjuagar polvo y granulado **(3)**
- 3. Limpieza de bidón **(4)**
- 4. Circuito cerrado para diluir e inyectar productos fitosanitarios **(5)**

#### **Alimentación a través de la conexión de aspiración**

- 1. Iniciar un llenado de aspiración del tanque de líquido de rociado **(6)**
- 2. Colocar la llave de presión en la posición "+" **(7)**
- 3. Activar las llaves en el depósito de inyección según sea necesario **(2-5)**
- 4. Para vaciar el depósito de inyección mediante aspiración, colocar la llave de conmutación "inyector" en "aspirar desde el depósito de inyección" **(8)**
- 5. Para aumentar la presión en el depósito de inyección, por ejemplo, para limpiar el bidón, colocar la llave de presión en la posición "alimentar el depósito de inyección". **¡Atención!** El depósito de inyección no queda vacío al aspirarlo **(9)**

#### **Alimentación a través de la conexión de presión**

- 1. Iniciar un llenado a presión
- 2. Alimentación llenado a presión **(1)**
- 3. Llave de presión en posición "+" **(7)**
- 4. Accionar la bomba
- 5. Aspirar el depósito de inyección hasta vaciarlo **(8)**
- 6. Para más presión, por ejemplo, para la limpieza del bidón, detener el llenado a presión

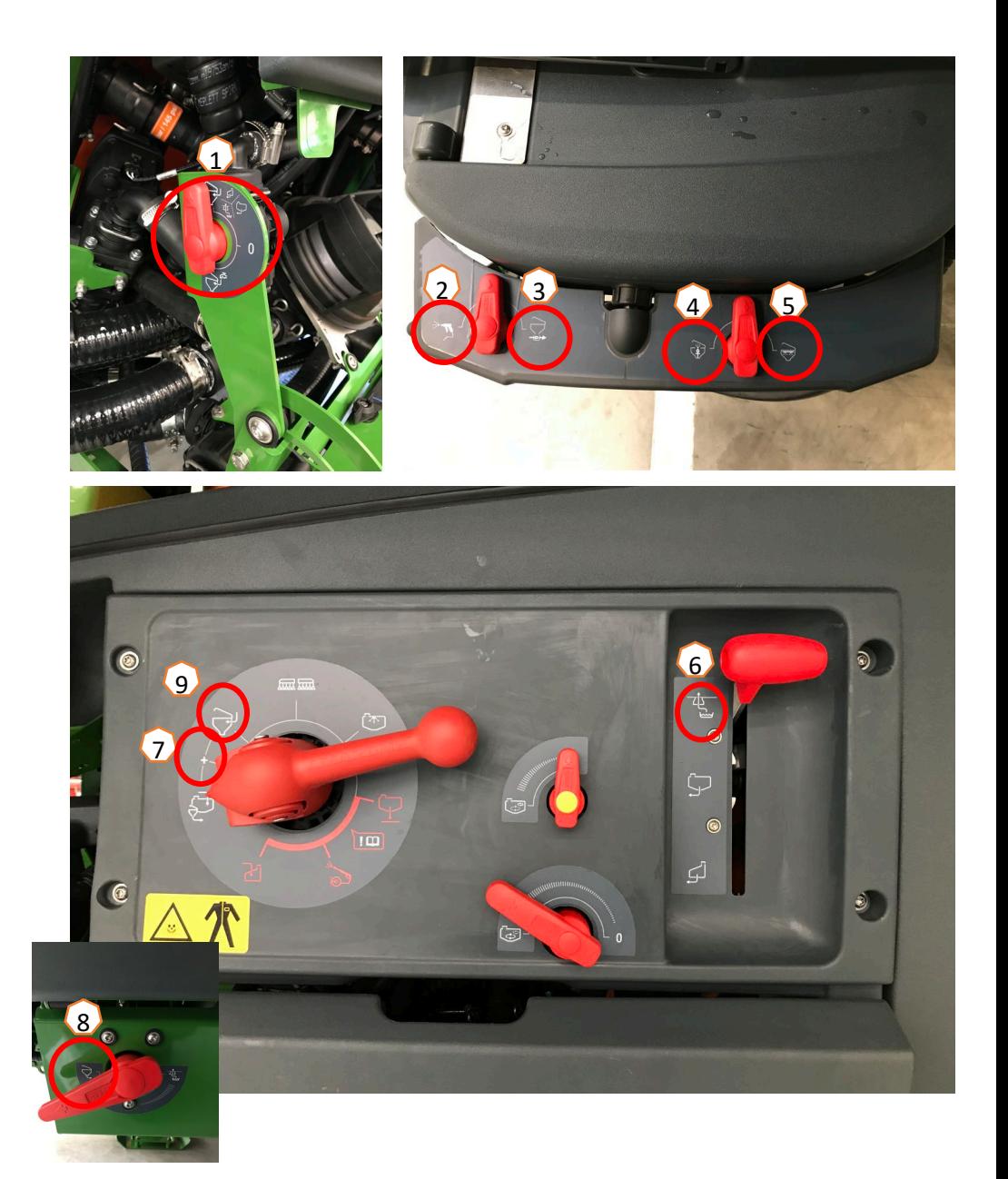

**Después de llenar la pulverizadora y añadir los productos fitosanitarios, la llave de presión debe ponerse en "pulverizar" (1).**

### **Agitación**

Con la valvulería se ajusta la intensidad de agitación de manera progresiva en el panel de mandos: agitador principal **(2)**, agitador secundario **(3)**.

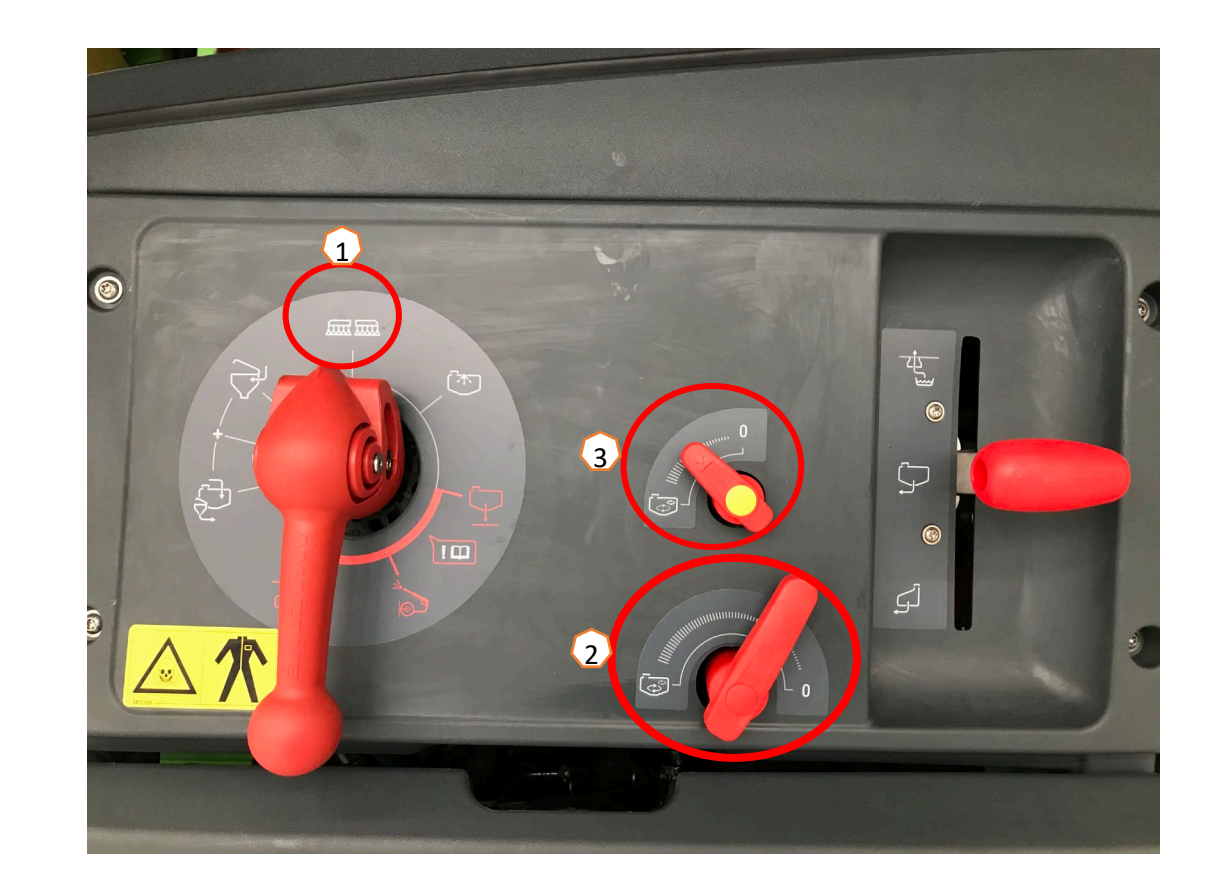

#### **Colocar la máquina en posición de trabajo**

Bajo el grupo de funciones "Cinemática del varillaje" se encuentran todas las teclas programables para llevar el varillaje a la posición de trabajo.

- (1) Levantar el varillaje.
- (2) Desplegar el varillaje a la anchura de trabajo deseada.
- (3) Una vez que el varillaje está completamente desplegado, se podrá desbloquear.
- (4) Situar el varillaje a la altura de pulverización deseada.
- (5) Guardar la altura de pulverización. \*
- (6) Activar el sistema de guiado automático del varillaje. ¡El varillaje debe estar desplegado por completo y desbloqueado! \*
- (7) Conmutar AutoTrail al modo automático. \*\*
- \* Solo con los sistemas de guiado del varillaje opcionales DistanceControl o ContourControl
- \*\* Opcional

### **Pulverización**

- 1. De manera estándar está activada la regulación automática de cantidad **(11)**. A la derecha del tanque de líquido de rociado se muestra información sobre la aplicación **(8)**.
- 2. Encender el interruptor principal de secciones de brazo **(10)**.
- 3. Conectar Section Control **(12)**. Para poder activar esta función se deben cumplir las siguientes condiciones:
	- Section Control del terminal (Task Controller) activado
	- Máquina sin fallos
	- Varillaje en posición de trabajo

En función del ajuste, la tecla programable **(12)** puede no verse en el menú de la máquina, sino que estará integrada en la vista GPS. Encontrará más información sobre los ajustes de Section Control en las instrucciones de servicio del software de la máquina y del terminal.

- 4. Con la ayuda del símbolo **(9)** se puede conocer el estado de Section Control**:**
	- X gris: Section Control no está activo en la máquina ni en el terminal
	- Símbolo de color que parpadea: Section Control está activo en el terminal, pero no en la máquina
	- Símbolo de color que no parpadea: Section Control está activo en la máquina y en el terminal

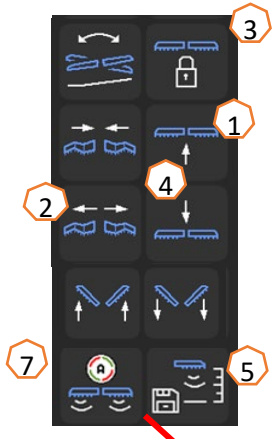

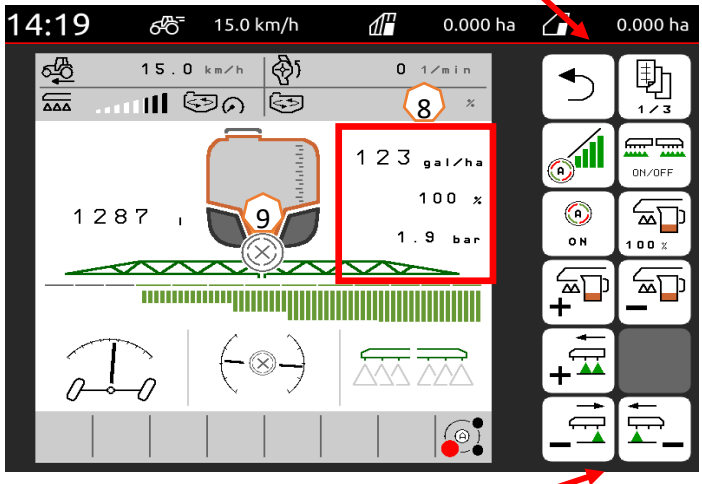

### **Limpieza manual**

Si la máquina está equipada con valvulería de accionamiento manual, seguir estos pasos para realizar una limpieza rápida .

- 1. Accionar la bomba .
- 2. Asegurarse de que la llave de presión se encuentre en la posición "pulverizar" **(1)** .
- 3. Colocar la llave de aspiración en la posición "aspirar en el tanque de agua de lavado" **(2)** .
- 4. Abrir el agitador **(3)** .
- 5. Una vez utilizado el 10 % del agua de aclarado, cerrar el agitador **(4)** .
- 6. Colocar la llave de presión en la posición "limpiar" **(5)** .
- 7. Una vez utilizado otro 10 % del agua de aclarado, cerrar la limpieza **(5)** .
- 8. Colocar la llave de aspiración en la posición "aspirar desde el tanque de líquido de rociado" **(6)** .
- 9. Colocar la llave de presión en la posición "pulverizar" **(1)** .
- 10.Pulverizar el agua de limpieza hasta que salga aire por las toberas. Mientras tanto, conectar y desconectar varias veces las secciones de brazo **(7)** y, si las hay, también las toberas marginales **(8)** .
- 11.Para obtener un mejor resultado de limpieza, la presión de pulverización puede aumentarse manualmente durante la pulverización si es necesario. Para ello se debe desactivar el modo automático y aumentarse la presión **(9)** .

Para una limpieza intensiva, repetir los pasos **1 hasta 10** un total de **tres veces** .

- 12.Vaciar la cantidad residual final **(10 )** .
- 13.Limpiar el filtro de aspiración y el filtro de presión **(1 1 )** .

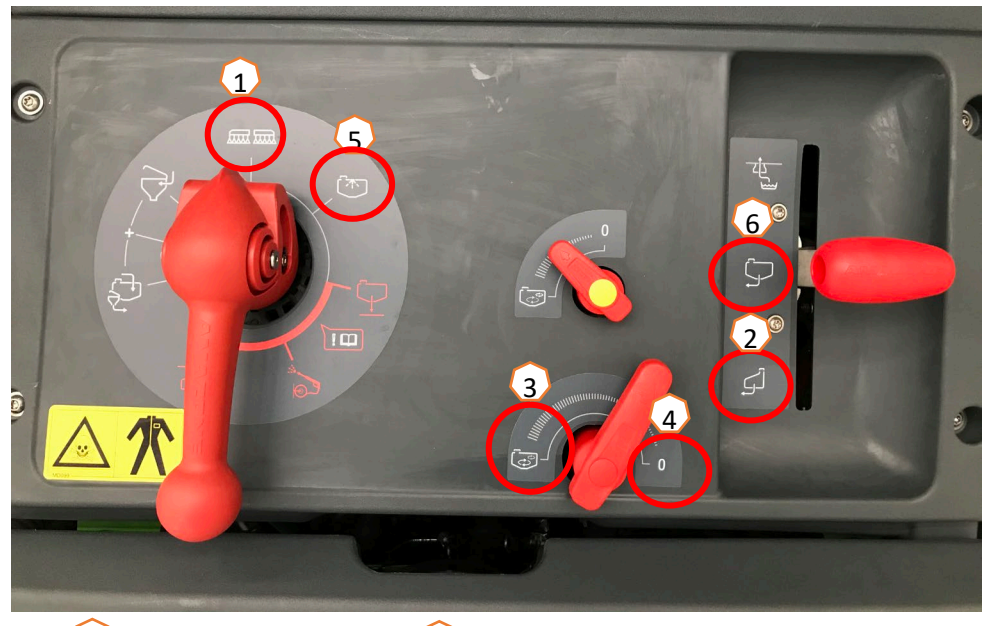

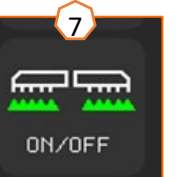

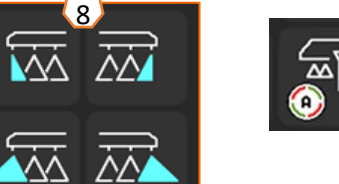

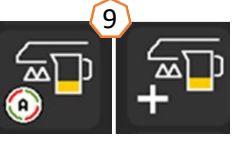

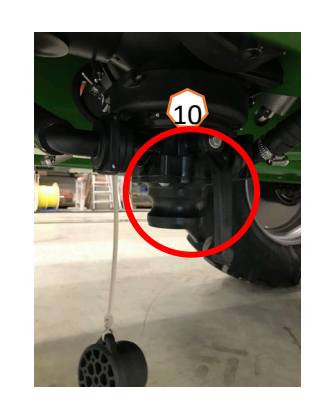

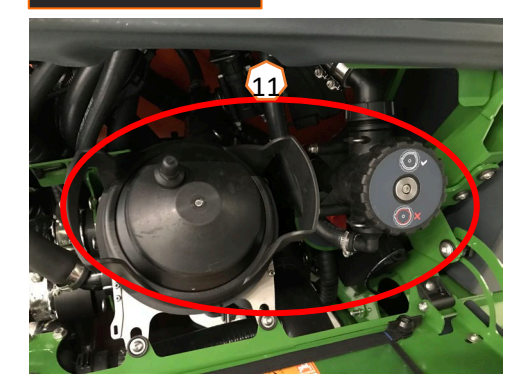

## **6. Ajustes del software**

- **(1) Configurar secciones de brazo:** Menú de ajuste > Perfil > Conmutación de secciones de brazo. Aquí se pueden configurar las secciones de brazo correspondientes.
- **(2) Presión de cabecera de campo:**  Menú de ajuste > Perfil > Regulación de cantidad. Aquí se puede ajustar la presión de cabecera de campo deseada.
- **(3) Rampa de arranque:** Menú de ajuste > Perfil > Regulación de cantidad. Aquí se puede configurar la rampa de arranque. Después de conectar la pulverización se dosificará una cantidad elevada durante el tiempo de arranque indicado, hasta alcanzarse la velocidad de arranque introducida.
- **(4) Configurar altura de trabajo y altura de cabecera de campo:** Menú de ajuste > Perfil > Comportamiento del varillaje. Aquí se puede ajustar la altura de trabajo en cm y la altura de la cabecera de campo en pasos (desactivado, poco, medio, alto y máximo).

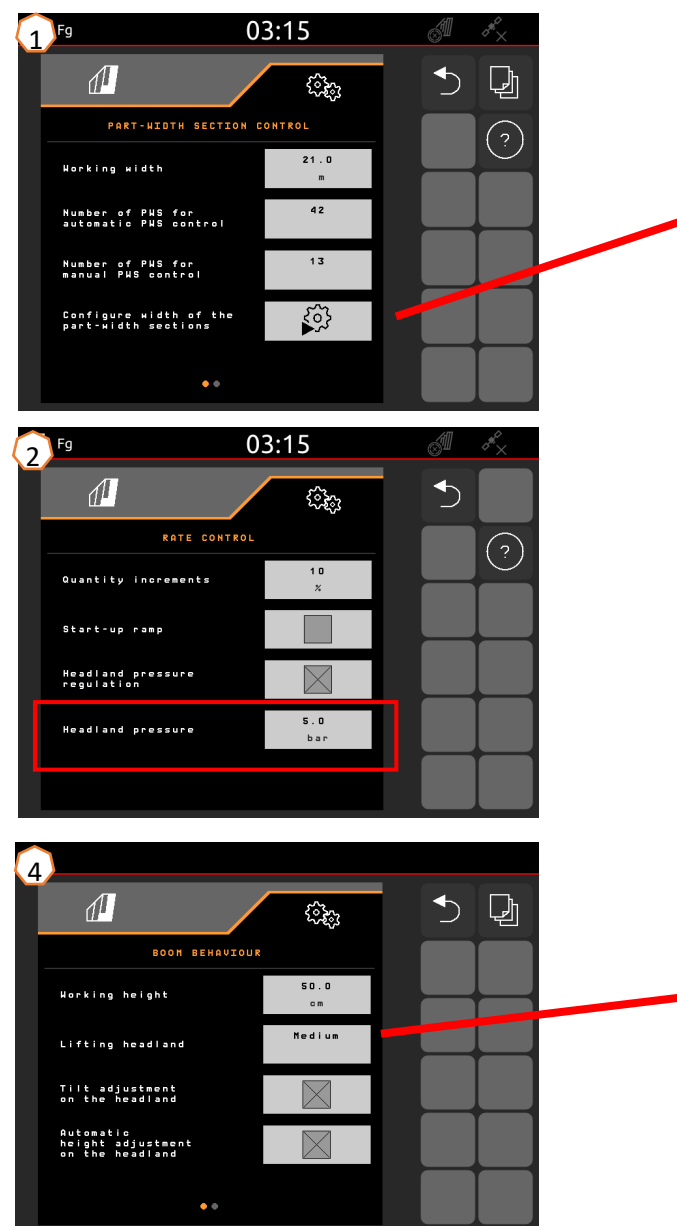

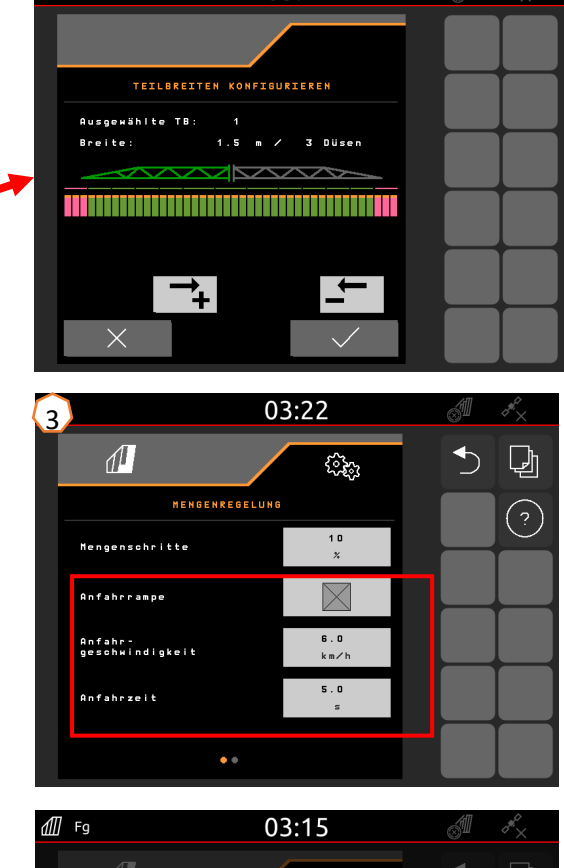

 $03:22$ 

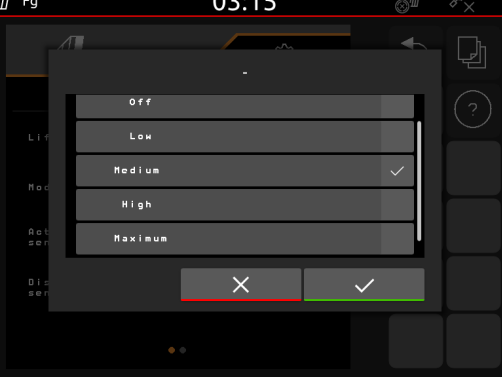

# **6. Ajustes del software**

### **AmaSelect/CurveControl**

- (1) En Menú de ajuste > Perfil > AmaSelect > Cuerpos de toberas se debe introducir el equipamiento del cuerpo de la tobera estándar.
- (2) Por cada tobera disponible se debe indicar el tamaño de tobera, el rango de presión y la altura de trabajo. El rango de presión se debe ajustar individualmente para la conmutación automática entre las toberas o combinaciones de toberas. Para ajustar el comportamiento de conmutación, primero se debe tener en cuenta qué combinación de toberas se utiliza. Se debe observar entonces el orden correcto de los tamaños de tobera.
- (3) En Menú de ajuste > Perfil > AmaSelect > Modos automáticos se debe seleccionar, a continuación, la combinación de toberas.

### **CurveControl**

- (4) El equipamiento especial CurveControl se debe configurar en Menú de ajuste > Perfil > AmaSelect > Modos automáticos. Se puede seleccionar entre tres dosificaciones:
- $\triangleright$  Infradosificación
- Dosificación normal
- $\triangleright$  Sobredosificación

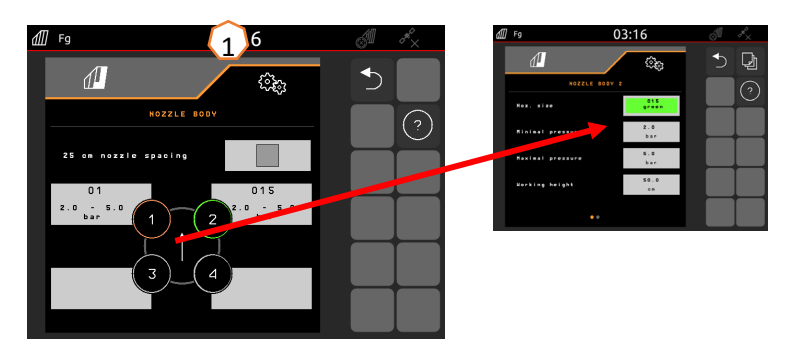

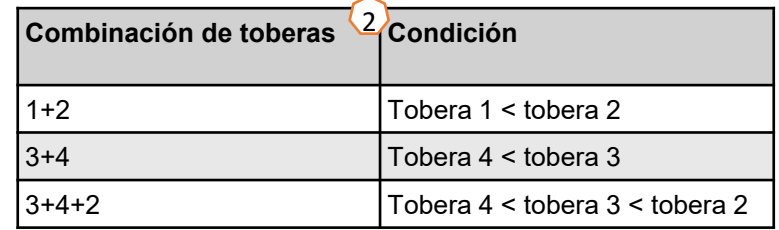

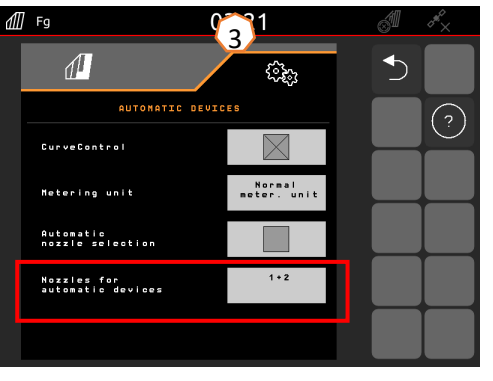

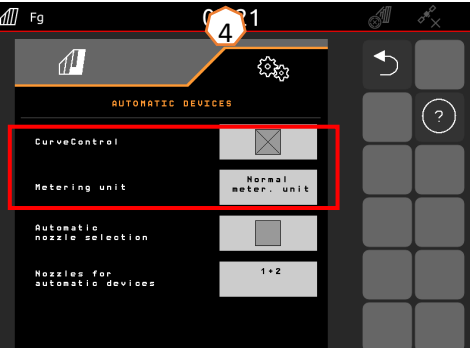

# **6. Ajustes del software**

#### **AmaSelect Row**

En Menú de ajuste/Perfil/AmaSelect/AmaSelect Row puede configurarse AmaSelect Row.

(1) En Menú de ajuste/Perfil/AmaSelect/Cuerpos de toberas se debe configurar el equipamiento de las toberas. Asimismo debe seleccionarse la tobera para la pulverización en bandas.

Para 50 cm de distancia entre hileras: sin extensión de toberas de 25 cm se puede seleccionar cualquier tobera; con extensión de 25 cm se deben seleccionar las toberas  $3 \circ 4$ 

Para 75 cm de distancia entre hileras debe haber montada una extensión de toberas de 25 cm. Las toberas 1 y 2 deben estar seleccionadas.

- (2) Selección de la distancia entre hileras: 50 cm o 75 cm (solo con kit de desplazamiento de 25 cm). Al seleccionar la distancia entre hileras de 75 cm se puede elegir entre el tratamiento sobre la hilera (en la planta) o bien entre las hileras (las toberas encima de las plantas permanecen cerradas). Además, las toberas en el carril se pueden desactivar.
- (3) En la página siguiente se puede configurar:
	- Introducción de la altura de pulverización teórica
	- Introducción del ángulo de tobera (en función de la tobera utilizada)
	- A partir de esto se calcula el ancho teórico de banda

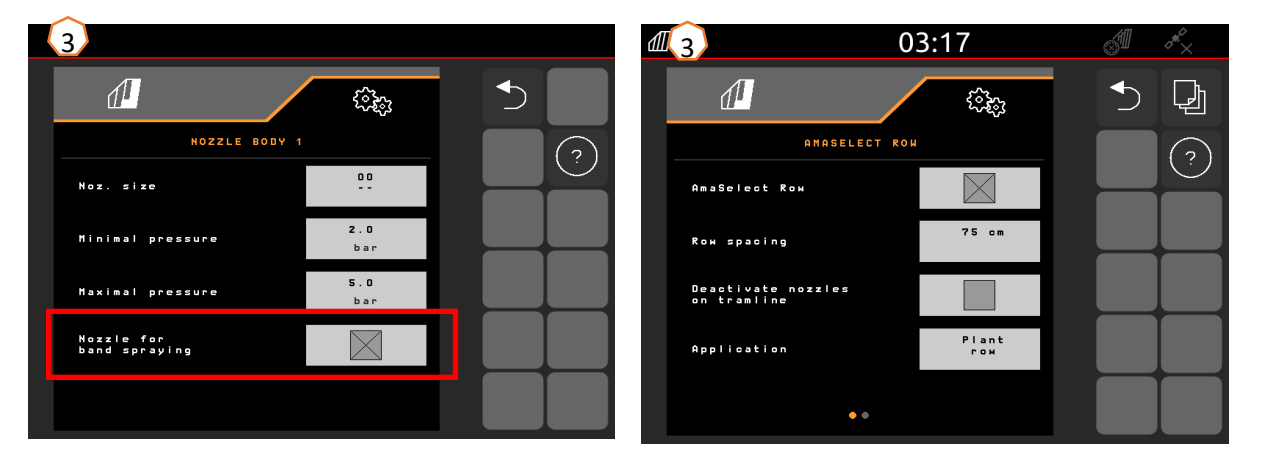

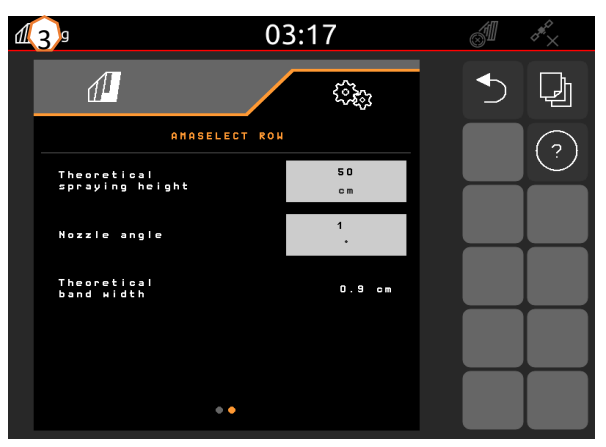

## **6. Ajustes del software**

#### **Dirección**

- El comportamiento de la dirección se puede adaptar en el menú Ajustes > Perfil > **Dirección**
- **(1)** Distancia del eje trasero del tractor al punto de acoplamiento: el valor se debe medir y ajustarse en función del tractor.
- **(2)** Retardo del punto de giro de la dirección: mediante el retardo del punto de giro de la dirección se puede ajustar el momento de la entrada en la curva. El mejor momento para identificar este valor o efecto es al girar la dirección. El comportamiento se debe comprobar y ajustar con una curva de 90° a la velocidad de marcha habitual. Se deben desactivar los cultivos sobre caballones **(5)**. Cuanto mayor es el valor, más tarde girará la máquina.
- **(3)** Medida de corrección de traza: si el retardo del punto de giro de la dirección **(2)** es correcto, deberá ajustarse la medida de corrección de traza. La medida de corrección de traza se puede medir directamente en la traza. El mejor lugar para observar este valor es en el vértice hasta aprox. el inicio del último tercio de la curva. **¡ATENCIÓN!** Mientras tanto, el eje dirección no debe llevarse hasta el tope. De lo contrario, la medida de corrección de traza no se podrá medir directamente. Cuanto más alto sea el valor, más gira la pulverizadora hacia fuera (siempre que no se haya alcanzado aún el tope de la dirección).
- **(4)** Tipo de contradirección en pendiente: manual o automática. En laderas, la dirección se sobrevira manual o automáticamente para corregir la desviación de la pulverizadora.
- **(5)** Cultivos sobre caballones: para cultivos sobre caballones se puede ajustar un aumento de la desviación de la dirección, de modo que la máquina gire trazando un arco más amplio. Refuerzo de curvas de caballones: el parámetro de refuerzo de curvas de caballones describe el refuerzo de la sobredirección. Cuanto mayor es el valor, más se inclina el eje.

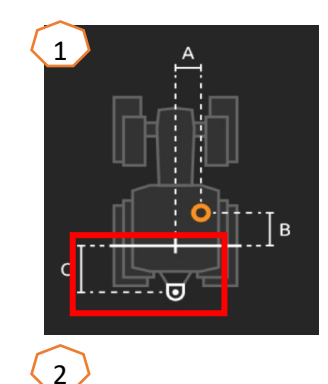

Una máquina correctamente ajustada no da "sacudidas" al entrar en la curva y sigue con precisión la huella de la rueda trasera.

- 1. Si la pulverizadora gira demasiado tarde, debe reducirse el retardo del punto de giro de la dirección.
- 2. Si la pulverizadora gira demasiado pronto, debe aumentarse el retardo del punto de giro de la dirección.

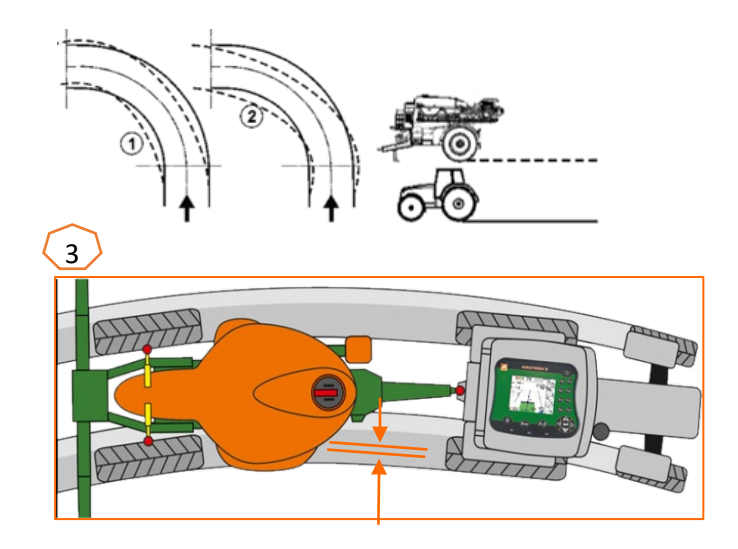

# **6. Ajustes del software**

### **ContourControl/DistanceControl**

- En el menú Ajustes/Perfil/Comportamiento del varillaje se pueden introducir los siguientes datos:
- $(1)$  Altura de trabajo: si el sistema automático de guiado del varillaje está activo, el varillaje (toberas) se regula a esta altura para el pulverizado.
- $(2)$  Elevación del varillaje en la cabecera de campo: poco (50 cm), medio (100 cm), mucho (150 cm) o máximo.
- $\triangleright$  (3) Modo (solo con plegado Flex 2, plegado Profi 2 o ContourControl): inclinación o doblado hacia arriba
- $(4)$  Los sensores de distancia se pueden desactivar en caso necesario con ContourControl. Esto se hace con DistanceControl extrayendo los sensores. Puede ser necesario, por ejemplo, con una anchura de trabajo reducida cuando un sensor apunta hacia el carril o en el caso de que falle un sensor.

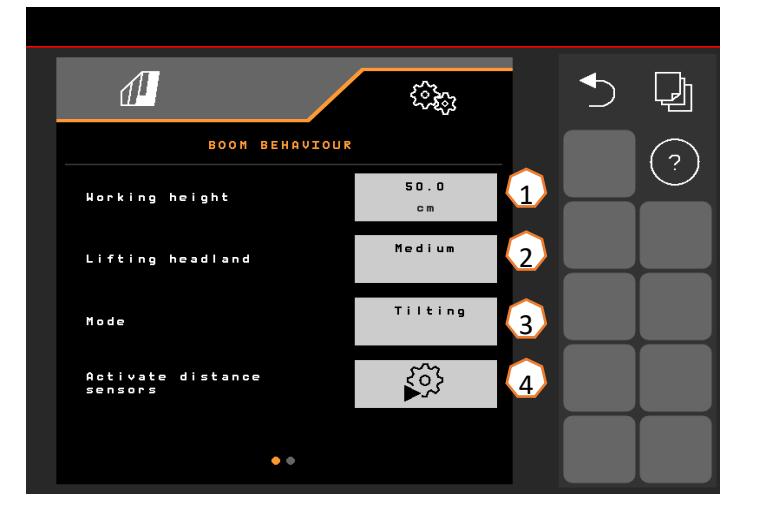

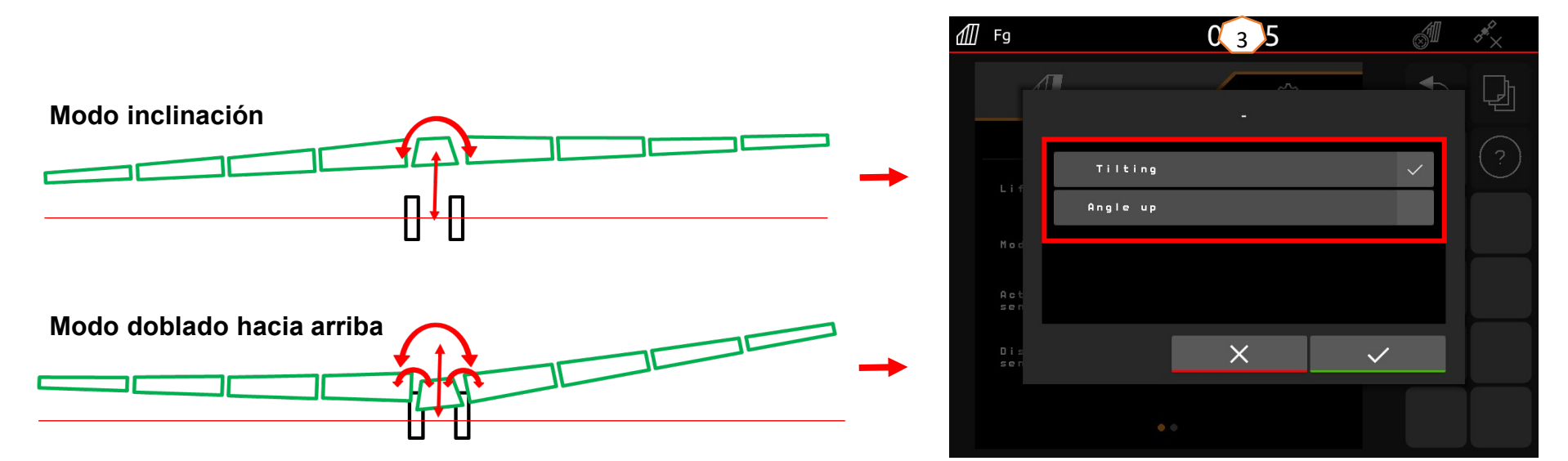

## **7. Preparación en el lado de la máquina del Task Controller**

- **Terminal:** las funciones del Task Controller se controlan a través del terminal. El terminal se debe preparar en consecuencia. Para obtener más información, véanse las instrucciones de servicio del terminal correspondiente.
- (1) **Task Controller:** Menú de ajuste > Perfil > ISOBUS. En la opción "Documentación" se puede elegir entre "interna de la máquina" y "Task Controller".
- (2, 3) **Mapas de aplicación/tareas:** el símbolo "TC" en el menú de trabajo y en el menú de campo significa que la máquina recibe los valores de la dosis nominal del Task Controller (mapa de aplicación o tarea).

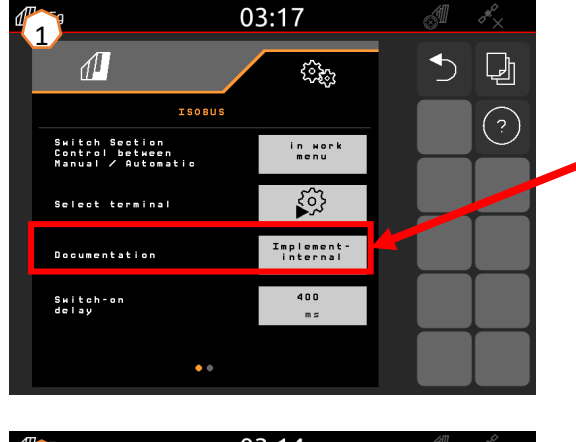

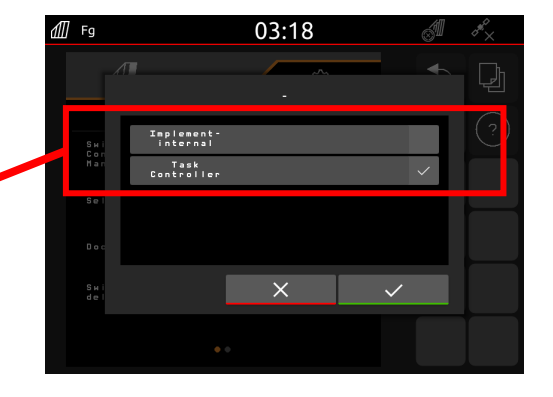

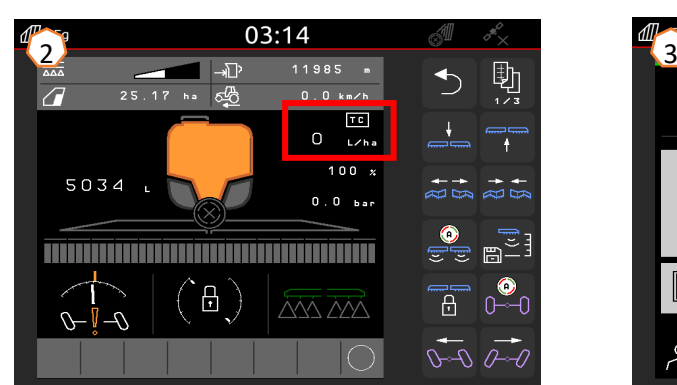

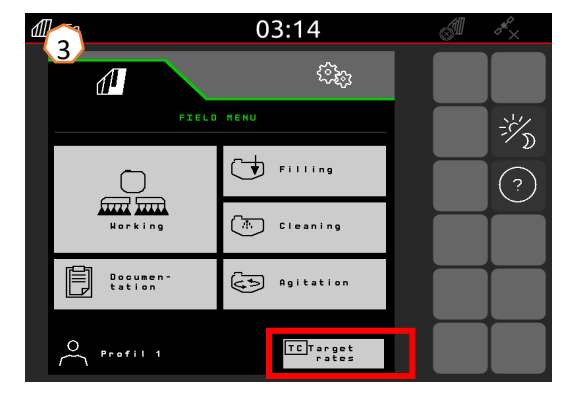

### **App SmartLearning**

La aplicación AMAZONE SmartLearning ofrece vídeos de formación para el manejo de máquinas Amazone. Puede descargar los vídeos de formación en su smartphone, si así lo desea, para poder disponer de ellos también cuando está sin conexión. Solo tiene que seleccionar la máquina para la que desea ver los vídeos de formación.

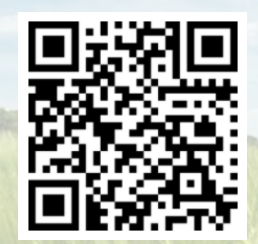

### **Portal de información**

En nuestro portal de información ponemos a su disposición documentos de diversa índole para que pueda consultarlos y descargarlos gratuitamente. Puede tratarse de material impreso técnico y promocional en versión electrónica, pero también de vídeos, enlaces de Internet y datos de contacto. Se puede obtener información por correo postal y suscribirse a los documentos recién publicados de diversas categorías.

**www.info.amazone.de/**

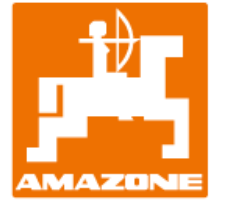

### **AMAZONEN-WERKE H. Dreyer GmbH & Co. KG**

Postfach 51 · D-49202 Hasbergen-Gaste Tel.: +49 (0)5405 501-0 · Fax: +49 (0)5405 501-147 www.amazone.de · www.amazone.at · E-mail: amazone@amazone.de

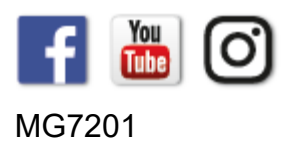